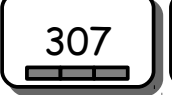

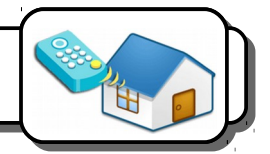

# **Présentation du système :**

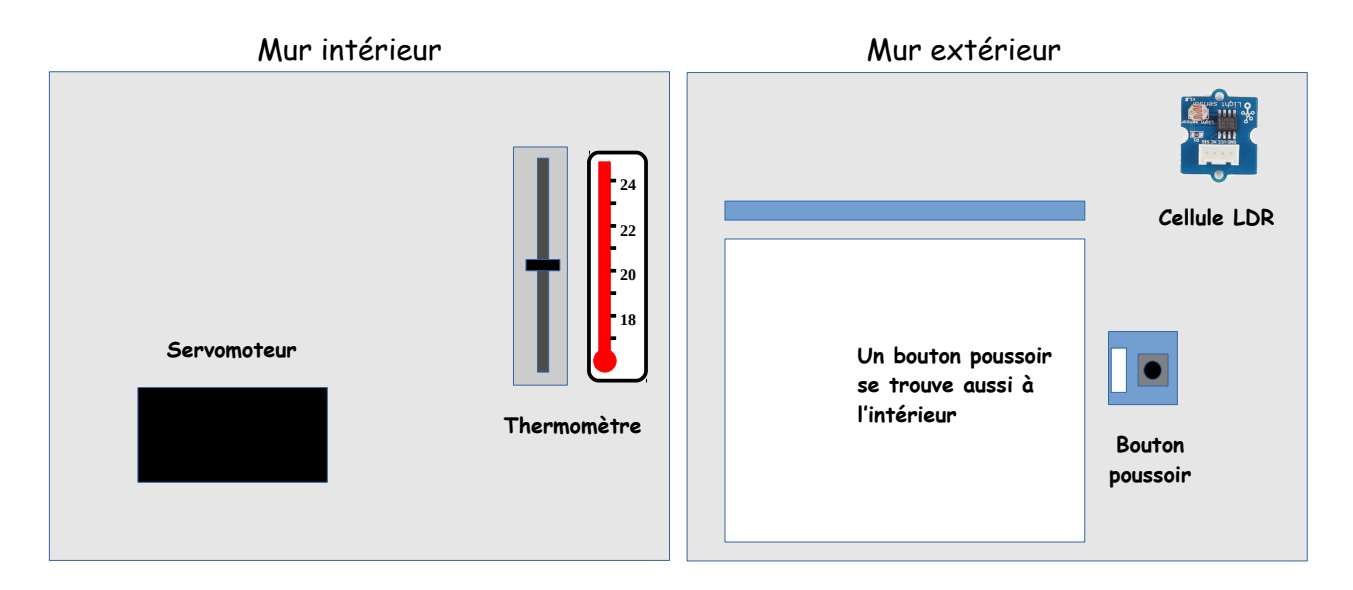

## **Domaines concernés :**

Remplis le tableau avec une ou plusieurs croix.

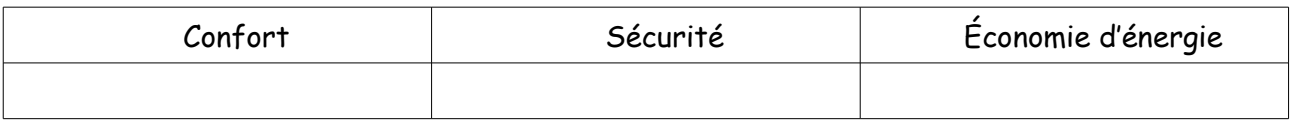

#### **Connexions :**

Indique sur quels ports tu vas brancher les différents éléments ainsi que leur type (capteur, actionneur).

1- Indique sur quels ports tu vas brancher les différents éléments ainsi que leur type (capteur, actionneur).

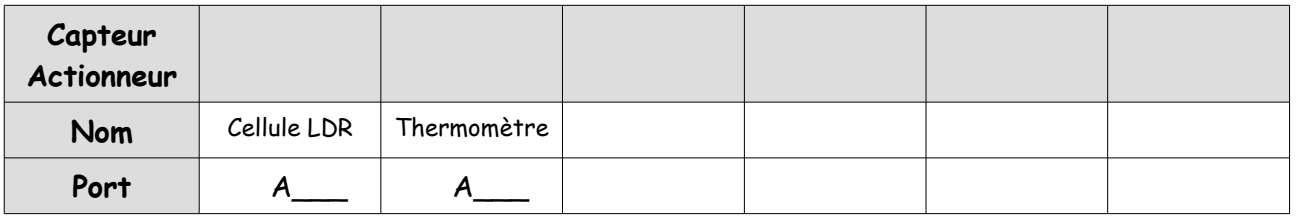

#### **Les capteurs et actionneur :**

3- En utilisant la moniteur série de l'IDE Arduino, indique quelles informations sont renvoyées à la partie commande par le thermomètre et le capteur de luminosité.

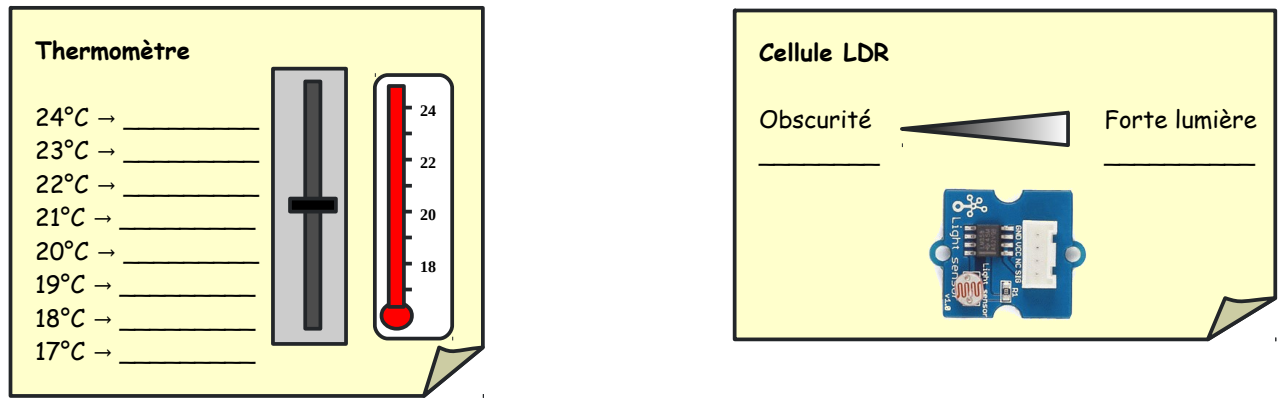

**Aide ! Le moniteur série**

Pour visualiser les valeurs renvoyées par les capteurs, il faut utiliser les blocs de la rubrique *Communication* et *Broches*.

Le programme suivant permet de visualiser la valeur renvoyée par un capteur branché sur une entrée analogique (ici A0).

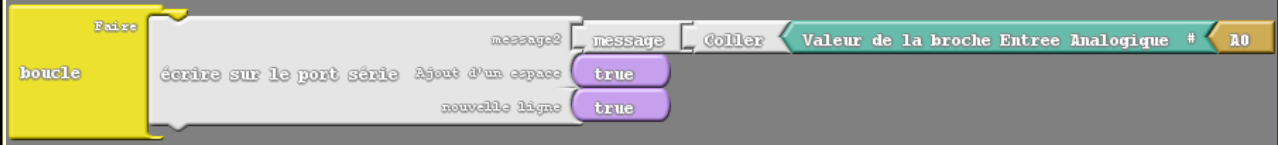

Ce programme permet de visualiser la valeur renvoyée par un capteur branché sur une entrée numérique (ici D2).

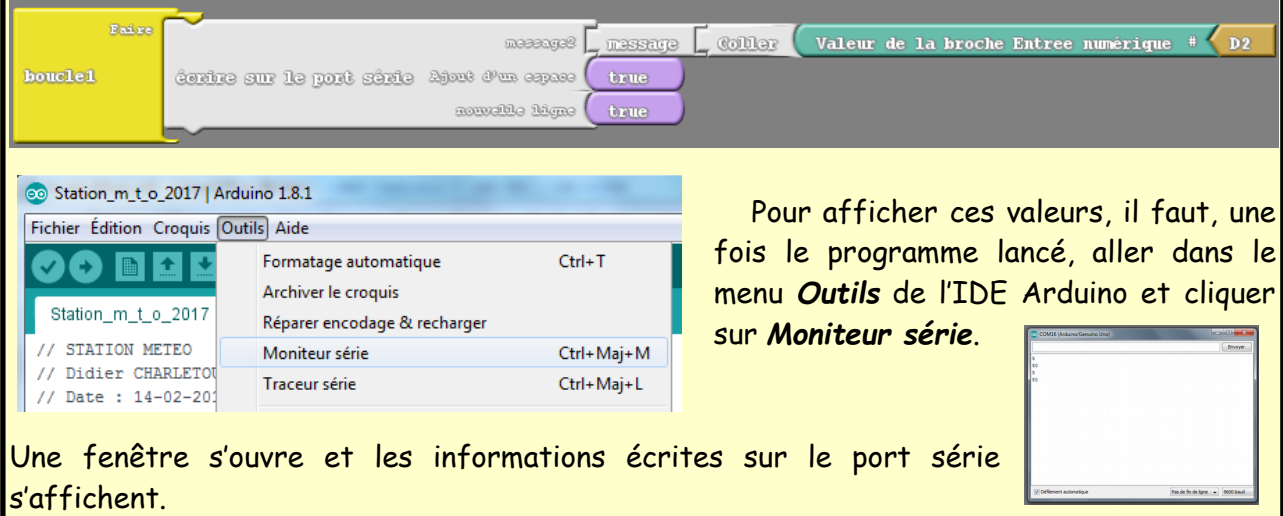

# **Programmes à écrire :**

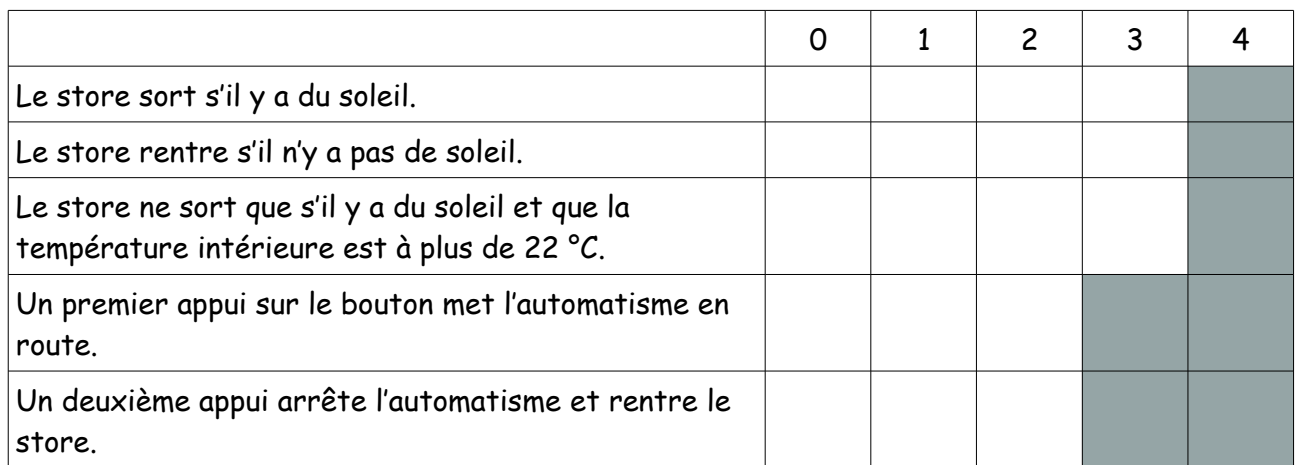

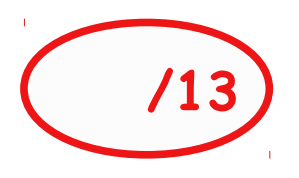

**Aide ! Le servomoteur**

### **Le servomoteur ?**

Le bloc Servo se trouve dans la rubrique *DuinoEDU Grove Add*. (Attention à bien prendre celui qui correspond à l'illustration de droite, il y en a plusieurs).

Broche# Servo : Par défaut

Le servomoteur est commandé en position en spécifiant un angle compris entre 0° et 170°. - Pour **sortir** le store, il faut indiquer un angle de **50°** (A vérifier avec le professeur) - Pour **rentrer** le store, il faut indiquer un angle de **0°**

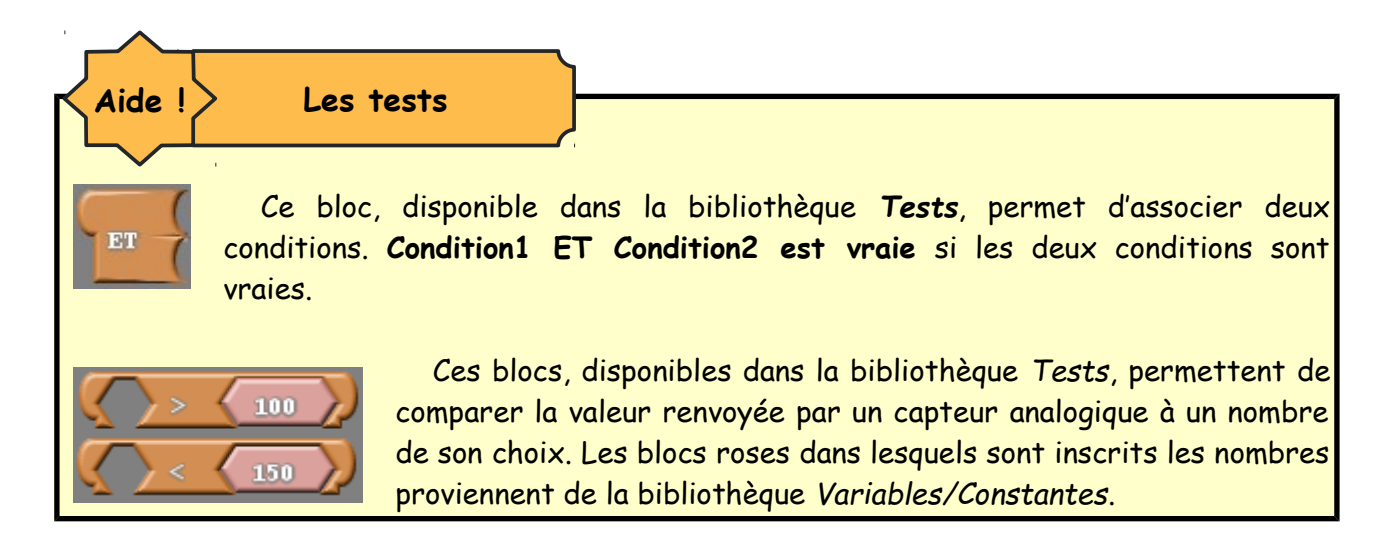

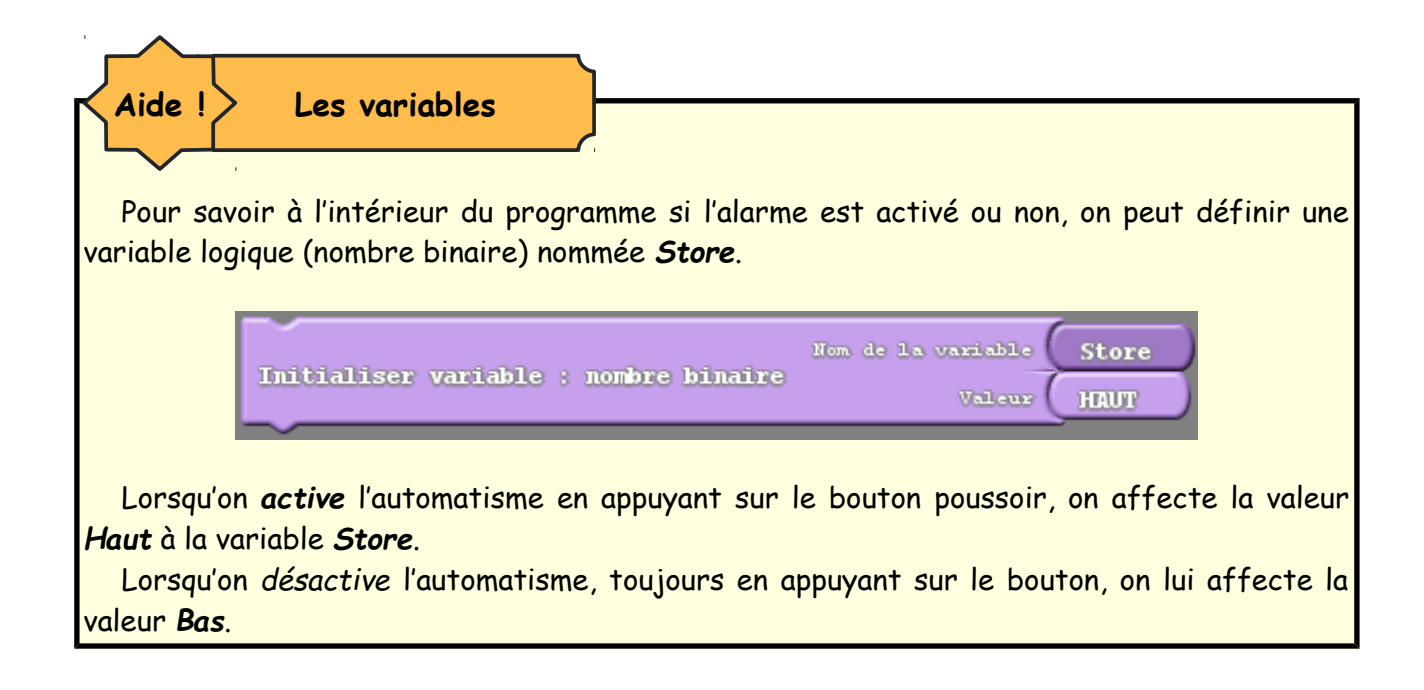